# **D-Rats**

**−**

[Versionsgeschichte interaktiv durchsuchen](https://wiki.oevsv.at) [VisuellWikitext](https://wiki.oevsv.at)

#### **[Version vom 8. Januar 2011, 14:12 Uhr](https://wiki.oevsv.at/w/index.php?title=D-Rats&oldid=7844) [\(Q](https://wiki.oevsv.at/w/index.php?title=D-Rats&action=edit&oldid=7844) [Version vom 8. Januar 2011, 14:12 Uhr](https://wiki.oevsv.at/w/index.php?title=D-Rats&oldid=7845) ([Q](https://wiki.oevsv.at/w/index.php?title=D-Rats&action=edit&oldid=7845) [uelltext anzeigen](https://wiki.oevsv.at/w/index.php?title=D-Rats&action=edit&oldid=7844)) [uelltext anzeigen\)](https://wiki.oevsv.at/w/index.php?title=D-Rats&action=edit&oldid=7845)**

[Anonym](https://wiki.oevsv.at/wiki/Benutzer:Anonym) ([Diskussion](https://wiki.oevsv.at/w/index.php?title=Benutzer_Diskussion:Anonym&action=view) | [Beiträge](https://wiki.oevsv.at/wiki/Spezial:Beitr%C3%A4ge/Anonym)) ([→Logs](#page-4-0)) [← Zum vorherigen Versionsunterschied](https://wiki.oevsv.at/w/index.php?title=D-Rats&diff=prev&oldid=7844)

Hier werden die Ereignisse aufgelistet, damit kann man die Aktivitäten des

[Anonym](https://wiki.oevsv.at/wiki/Benutzer:Anonym) [\(Diskussion](https://wiki.oevsv.at/w/index.php?title=Benutzer_Diskussion:Anonym&action=view) | [Beiträge](https://wiki.oevsv.at/wiki/Spezial:Beitr%C3%A4ge/Anonym)) ([→Debug Log](#page-4-1)) [Zum nächsten Versionsunterschied →](https://wiki.oevsv.at/w/index.php?title=D-Rats&diff=next&oldid=7845)

#### **Zeile 77: Zeile 77:**

Hier werden die Ereignisse aufgelistet, damit kann man die Aktivitäten des Programmes überwachen.

===== Debug Log ===== ===== Debug Log =====

Über Help/Debug Log können die Transaktionen **präzise** verfolgt werden

Über Help/Debug Log können die

Programmes überwachen.

D-Rats ist eine neue Entwicklung (vergleichbar mit [[D-TERM]], aber portabel) mit viel Potential, die noch nicht abgeschlossen ist. Der Entwickler freut sich über konstruktive Kritik.

Transaktionen **genau** verfolgt werden **<sup>+</sup>**

#### $=$  Zusammenfassung  $=$   $=$   $=$   $\frac{1}{2}$   $=$  Zusammenfassung  $=$

D-Rats ist eine neue Entwicklung (vergleichbar mit [[D-TERM]], aber portabel) mit viel Potential, die noch nicht abgeschlossen ist. Der Entwickler freut sich über konstruktive Kritik.

# Version vom 8. Januar 2011, 14:12 Uhr

# Inhaltsverzeichnis

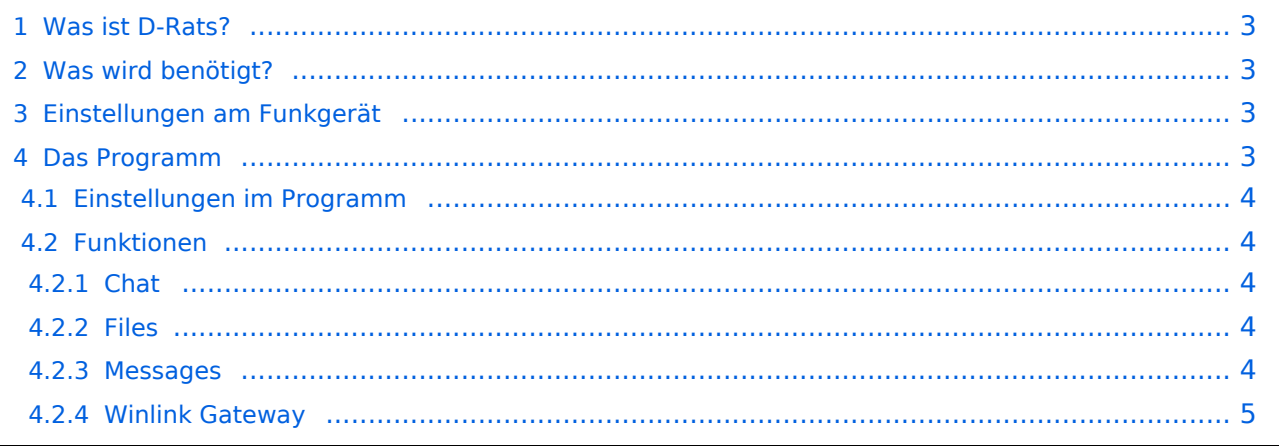

# **BlueSpice4**

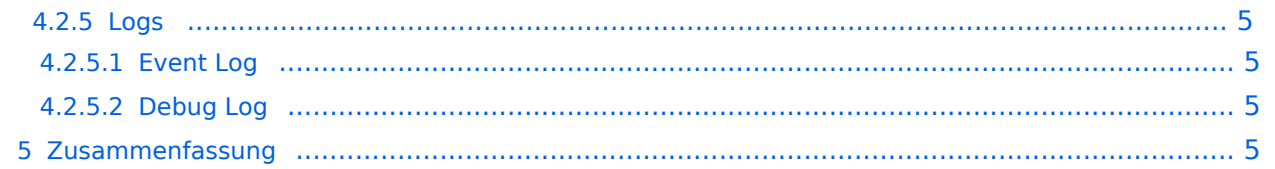

## <span id="page-2-0"></span>Was ist D-Rats?

D-Rats (man drehe einmal den Teil hinter dem Bindestrich um ist ein Kommunikationsprogramm für Low-Speed Datenübertragung im DV Modus.

Es bietet

- 1. Multi-User-Fähigkeit
- 2. Datenübertragung
- 3. Übertragung von Strukturierten Daten (Formularen)
- 4. Positions-Tracking (D-PRS) mit Kartendarstellung

Es wird von Dan Smith KK7DS entwickelt und die Webiste dazu ist [http://d-rats.com.](http://d-rats.com) Das Programm gibt es für Windows, MacOS und Linux und die Installation ist recht einfach und ist im Bereich **Download** zu finden.

# <span id="page-2-1"></span>Was wird benötigt?

- 1. D-Star-fähiges Funkgerät
- 2. PC mit Windows (XP, Vista oder 7), MacOSX oder Linux (mit halbwegs aktuellem Kernel)
- 3. Datenkabel (z.B. OPC-1799)
- 4. Aktuelle D-Rats Version [\[1\]](http://www.d-rats.com/releases/35-d-rats-032-released/)
- 5. Oder die aktuelle D-Rats Beta version [\[2\]](http://www.d-rats.com/download/beta/)
- 6. D-Rats Dokumentation [\[3\]](http://www.d-rats.com/download/doc/)
- 7. *Internetanschluss (optional, nicht unbedingt High-Speed)*
- 8. *HAMNET Zugang (optional) Die Services sind unter dem tcp port 9000 des Host 44.143.8.129 oder d-rats.oe1xhq.ampr.at erreichbar.*

## <span id="page-2-2"></span>Einstellungen am Funkgerät

Wichtig ist, dass die GPS - Maus deaktiviert ist und dass "DV DATA TX" auf AUTO steht. "MENU" - "SET MODE" - "GPS" auf " off". (auch wenn man keine Maus angeschlossen hat) "MENU" - "DV SET MODE" - "DV DATA TX" - "AUTO" einstellen.

Unter "Your" kann "CQCQCQ" oder auch ein "CALL" stehen RPT1: "OE8XKK C" RPT2: "OE8XKK G" MY: Das eigene Rufzeichen

## <span id="page-2-3"></span>Das Programm

Das Programm ist in der Hochsprache Python geschrieben, eine relativ junge, sehr mächtige Sprache. Die aktuelle Version, [0.3.2](http://www.d-rats.com/releases/35-d-rats-032-released/) gibt es leider noch nicht auf deutsch, aber die nächste Version sollte es anbieten. Für Windows-Benutzer gibt es ein Installationsprogramm und für Linuxer die Sourcen oder alternativ Binaries für Ubuntu, Debian und Fedora. MacOSX-Benutzer müssen das Python Runtime Paket installieren, damit D-Rats richtig funktioniert.

D-Rats

## <span id="page-3-0"></span>**Einstellungen im Programm**

Unter File->Preferences muss man im Konfigurationsfenster zwingend das eigene **Rufzeichen** ohne abschließende Leerzeichen eingeben (Callsign). Weiters kann man den Namen, die **Nachrichten beim An- und Abmelden** (Sign-on Message bzw. Sign-off Message), die **Einheiten** (Imperial steht für Meilen, Metric für Kilometer), die **Zeitangabe in UTC**, eine **Antwort auf Ping-Anfragen** sowie die **Sprache** (German sollte es in der nächsten Version geben) einstellen.

Weiters muss man noch unter **Radio** die Schnittstelle zum Funkgerät angeben. Das schon voreingestelle Device ist die Schnittstelle zu einem sog. **Ratflector**, damit man das Programm auch ohne HF benutzen kann. (Jeder kann so einen Ratflector aufsetzen, eingestellt ist der vom Entwickler) Mit **Add** kann man Gerät hinzufügen, dem man einen frei wählbaren Namen geben kann (z.B. IC-92D). Als **Typ** wählt man dann **Serial** aus, die entsprechende Schnittstelle wählt man unter **Serial Port** und zum Schluss wählt man noch die **Baud Rate** aus (9600 beim ID-880H und 38400 beim IC-92D).

Die weiteren Konfigurationsmöglichkeiten benötigt man für die ersten Versuche nicht, aber später kann man damit z.B. einen GPS-Empfänger anschließen oder eine Email-Weiterleitung einrichten.

## <span id="page-3-1"></span>**Funktionen**

## <span id="page-3-2"></span>Chat

Wählt man den Reiter Chat, so kann man einfach mit dem QSO-Partner Textnachrichten austauschen. Dazu tippt man den Text am unteren Ende des Fensters in das Eingabefeld ein und wählt den Port aus, über den es gesendet wird. Mit Port sind die Namen der Schnittstellen gemeint, die man in den Einstellungen angeben kann. *RAT* ist dabei die Internetschnittstelle und es sollte dort auch der Name auswählbar sein, den man in den Konfigurationen angegeben hat.

Wird ein Text empfangen, steht in [] nach der Zeit auch, über welchen Port und von welchem Absender die Nachricht gekommen ist.

Das geht auch parallel zur Phonie, man muss nur aufpassen, dass man die Aussendung des Partners nicht stört, also nur senden, wenn der Kanal frei ist. Die Funkgeräte haben aber auch eine Option, die Verhindert, dass es auf Sendung geht, wenn es ein Signal empfängt.

## <span id="page-3-3"></span>Files

Damit kann man Dateien zum Partner übertragen oder von ihm empfangen. Wo diese zu finden sind, kann man in den **Einstellungen** unter **Paths**. Da die verfügbare Datenrate mit netto rund 900 Baud sehr beschränkt ist, muss man sehr aufpassen, nicht zu große Dateien zu übertragen. Wenn man ein Bild anwählt, so schlägt das Programm automatisch vor, es zu verkleinern.

#### <span id="page-3-4"></span>**Messages**

Dieser Reiter bietet die Funktionen einer Mailbox an. Man kann beim Verfassen einer Nachricht verschiedene Formulare wählen.

## <span id="page-4-2"></span>Winlink Gateway

Vorausgesetzt es steht ein Internet oder HAMNET Zugang zur Verfügung können E-Mails via Winlink gesendet und empfangen werden. Um diesen GW korrekt zu adressieren, muss WL2K: <rufzeichen> oder WL2K:<internet e-mail adresse> verwendet werden.

#### <span id="page-4-0"></span>Logs

#### <span id="page-4-3"></span>Event Log

Hier werden die Ereignisse aufgelistet, damit kann man die Aktivitäten des Programmes überwachen.

#### <span id="page-4-1"></span>Debug Log

Über Help/Debug Log können die Transaktionen präzise verfolgt werden

## <span id="page-4-4"></span>Zusammenfassung

D-Rats ist eine neue Entwicklung (vergleichbar mit [D-TERM,](https://wiki.oevsv.at/wiki/D-TERM) aber portabel) mit viel Potential, die noch nicht abgeschlossen ist. Der Entwickler freut sich über konstruktive Kritik.